## How To Delete Line Item Details on Voucher Batch Entry

Here are the steps on how to delete line items on the grid:

1. Select the line item you want to delete by checking its corresponding check box and click Remove action button.

2. A warning message will prompt. Click Yes to continue.

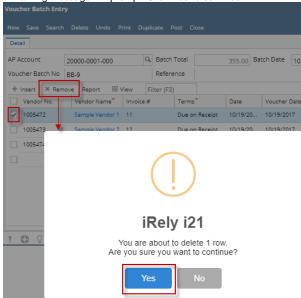

3. The detail will be deleted.

Here are the steps on how to delete line items on the grid:

1. Select the line item you want to delete by checking its corresponding check box and click Remove action button.

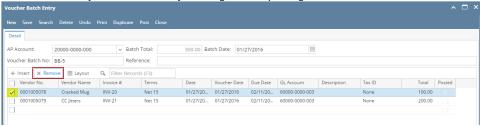

2. A warning message will prompt. Click Yes to continue.

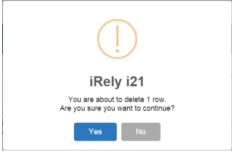

3. The detail will be deleted.

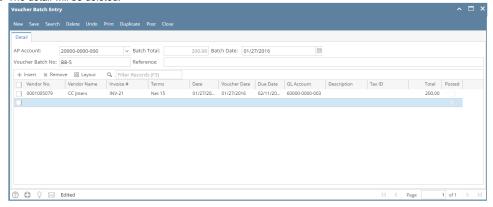

Here are the steps on how to delete line items on the grid:

1. Select the line item you want to delete by checking its corresponding check box.

|          | Vendor No. | Vendor Name    | Invoice # | Terms          | Date       | Bill Date  | Due Date   | GL Account | Description  | Tax ID | Total  | Posted |
|----------|------------|----------------|-----------|----------------|------------|------------|------------|------------|--------------|--------|--------|--------|
|          | 0000000001 | Sample Company |           | Due On Receipt | 04/16/2014 | 04/16/2014 | 04/16/2014 | 151000-10  | sample desc  |        | 500.00 |        |
| <b>V</b> | 0000000002 | Sample Vendor  |           | Due On Receipt | 04/15/2014 | 04/15/2014 | 04/15/2014 | 151000-10  | sample desc2 |        | 250.50 |        |

2. Click Delete action button.

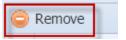

3. A warning message will prompt. Click Yes to continue.

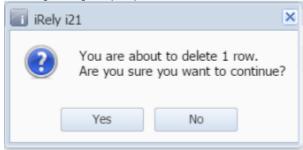

4. The detail will be deleted.

Here are the steps on how to delete line items on the grid:

1. Select the line item you want to delete by checking its corresponding check box.

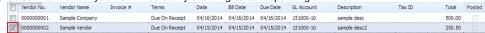

2. Click Delete action button.

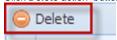

3. A warning message will prompt. Click Yes to continue.

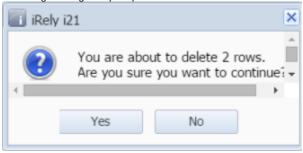

4. The detail will be deleted.